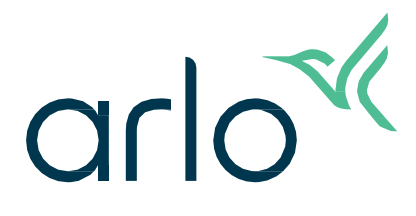

# Venkovní kamera Essential Outdoor Camera

# 2. generace

Uživatelská příručka

- Essential Outdoor Camera
- Essential XL Outdoor Camera

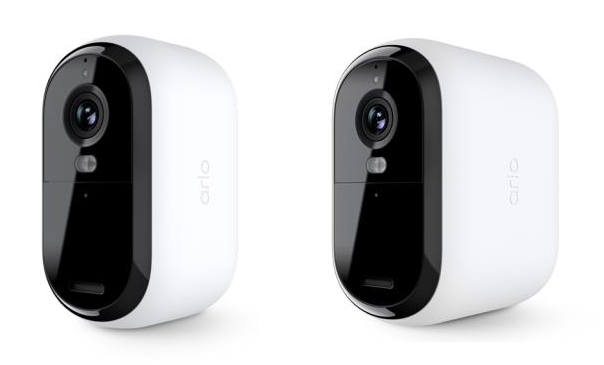

# Obsah

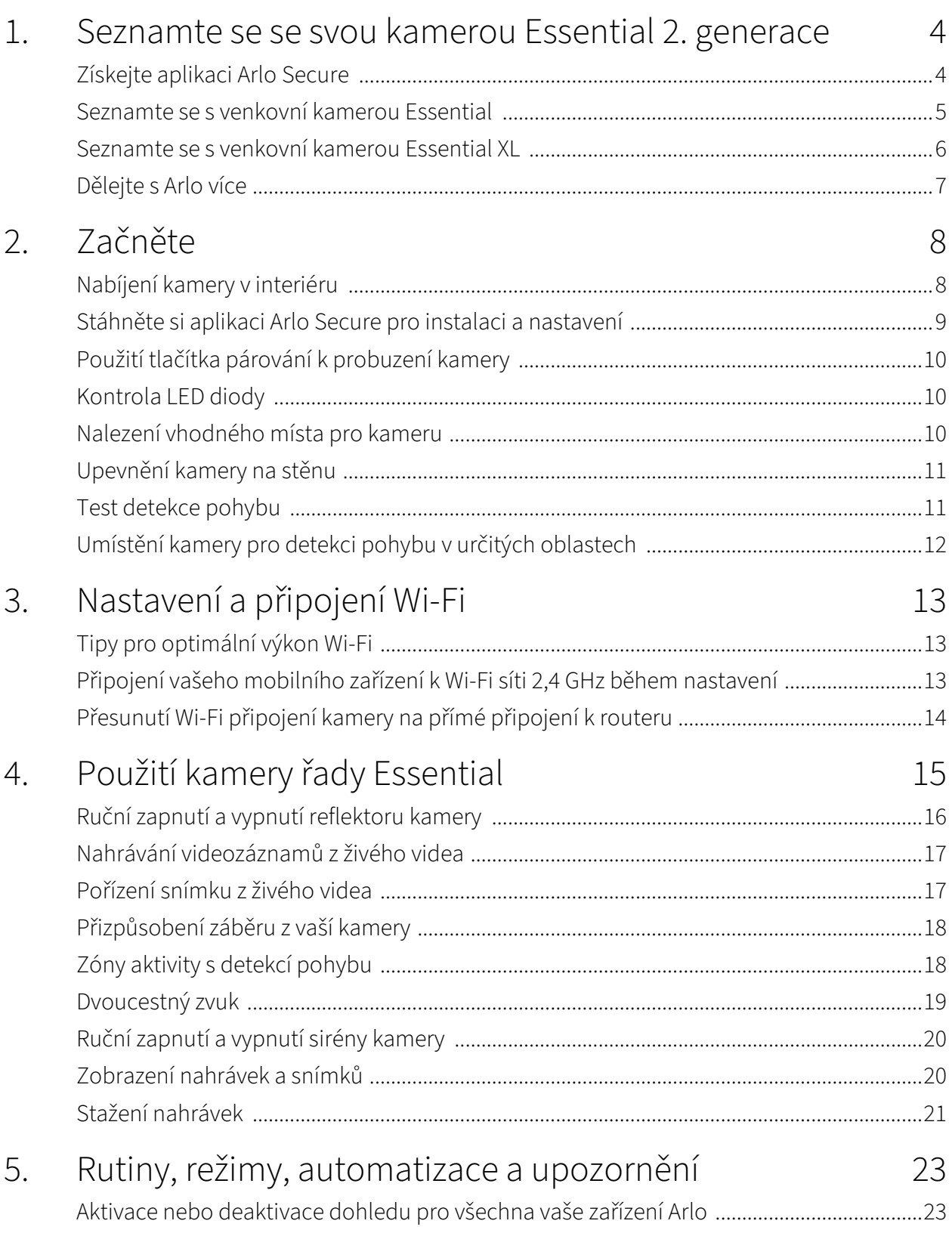

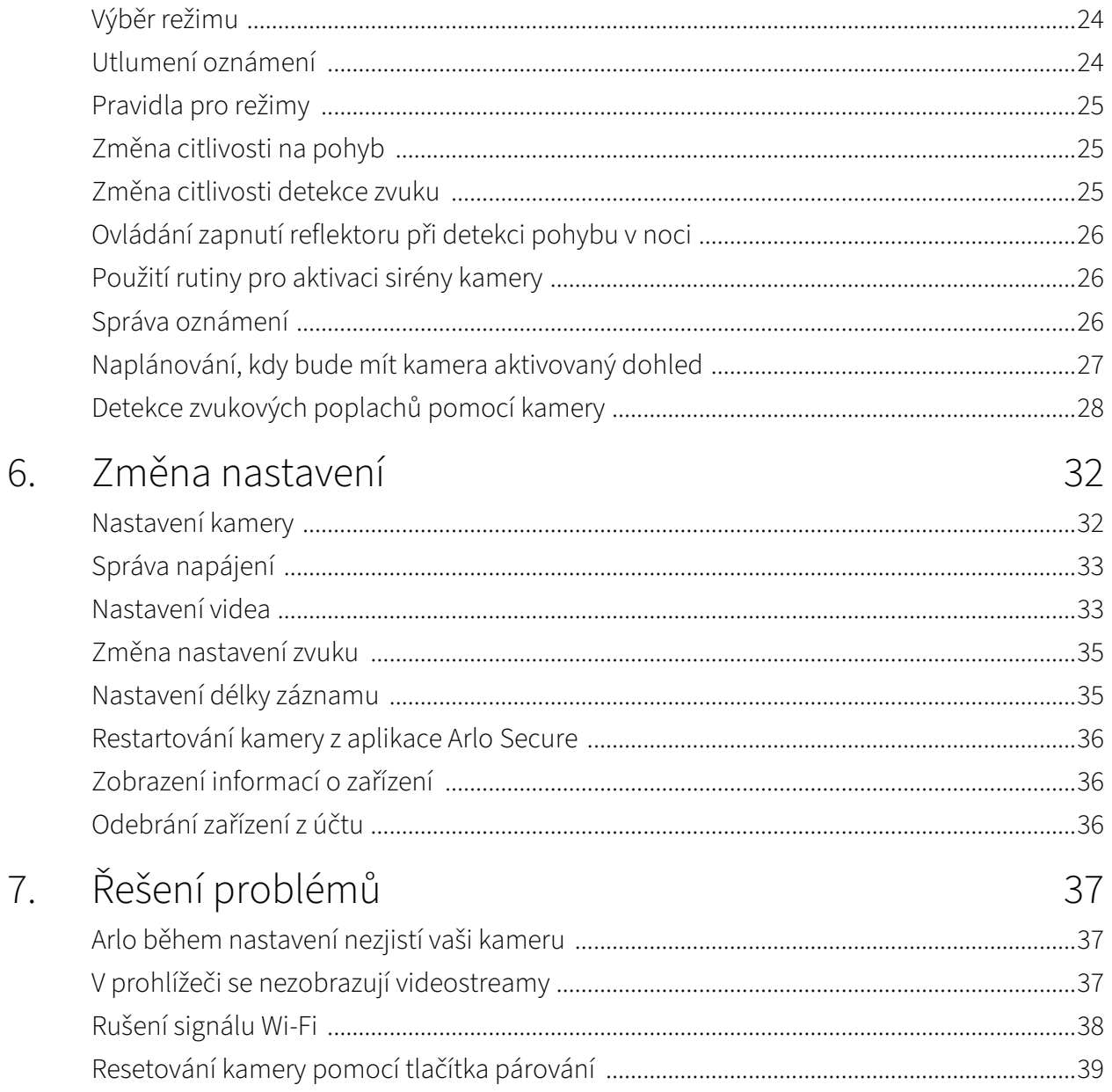

# <span id="page-3-0"></span>1. Seznamte se se svou kamerou Essential 2. generace

K dispozici jsou čtyři venkovní kamery Arlo Essential Outdoor (2. generace):

- **• Essential Outdoor Camera 2K (VMC3050)**
- **• Essential XL Outdoor Camera 2K (VMC3052)**
- **• Essential Outdoor Camera HD (VMC2050)**
- **• Essential XL Outdoor Camera HD (VMC2052)**

### Získejte aplikaci Arlo Secure

Stáhněte si aplikaci Arlo Secure. Aplikace Arlo Secure vám umožňuje vytvořit si účet Arlo v cloudu a nastavit a spravovat všechna vaše zařízení Arlo. Můžete ji vyhledat v obchodě s aplikacemi ve svém telefonu nebo naskenovat níže uvedený QR kód, a tak si aplikaci Arlo Secure stáhnout nebo aktualizovat.

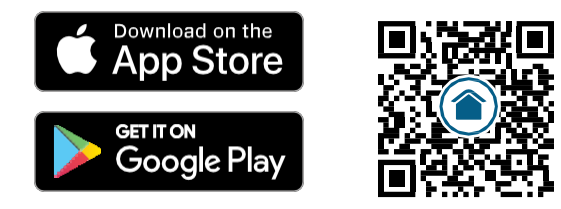

**Poznámka:** Pokud již aplikaci Arlo Secure používáte, ujistěte se, že používáte nejnovější verzi. Chcete-li zjistit, zda je k dispozici aktualizace, přejděte do obchodu s aplikacemi a vyhledejte Arlo Secure.

#### <span id="page-4-0"></span>Seznamte se s venkovní kamerou Essential

Vaše kamera obsahuje integrovanou baterii, kterou nelze vyjmout.

#### Pohled zepředu

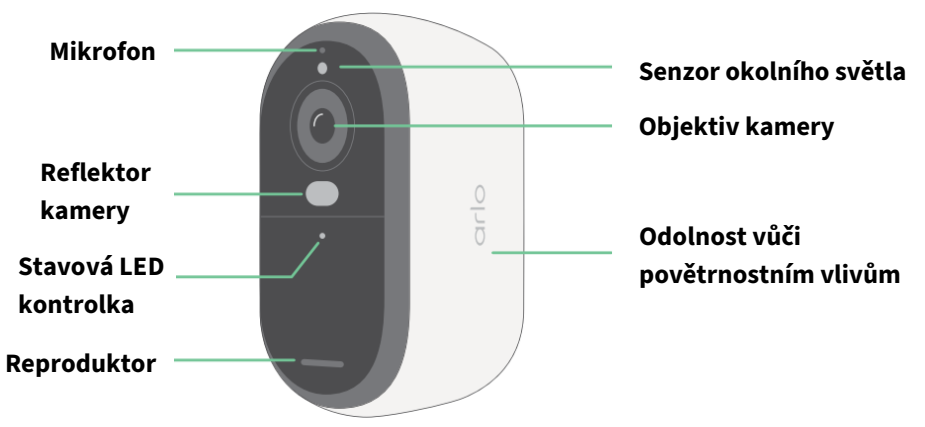

Pohled shora

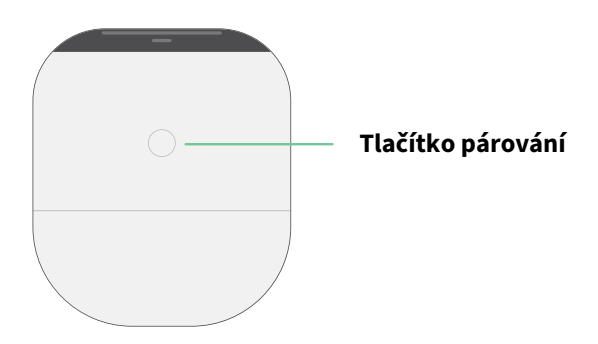

#### Pohled zdola

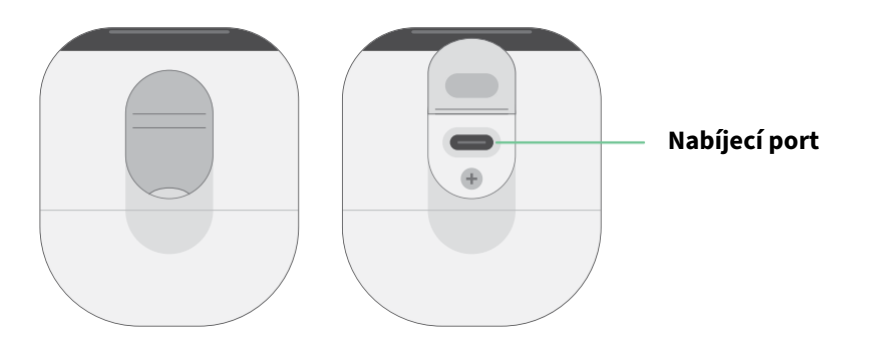

#### <span id="page-5-0"></span>Seznamte se s venkovní kamerou Essential XL

Vaše kamera obsahuje integrovanou baterii, kterou nelze vyjmout.

#### Pohled zepředu

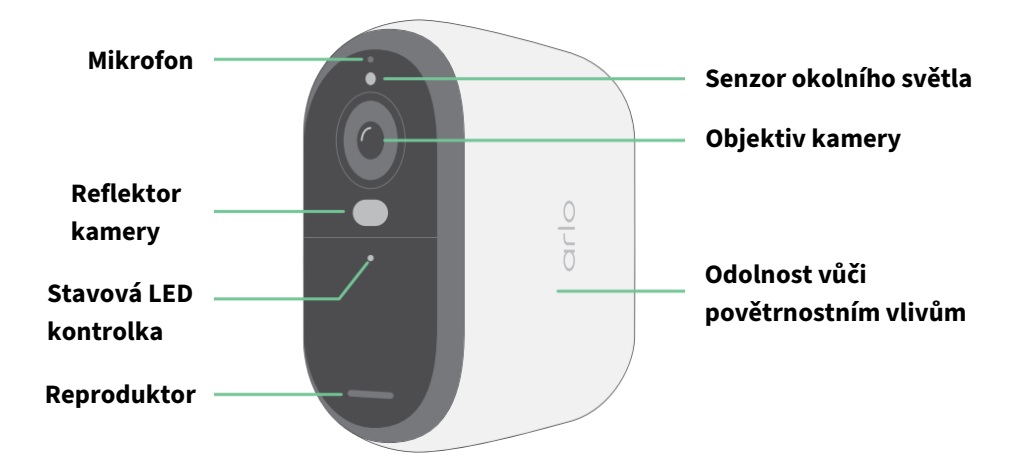

#### Pohled shora

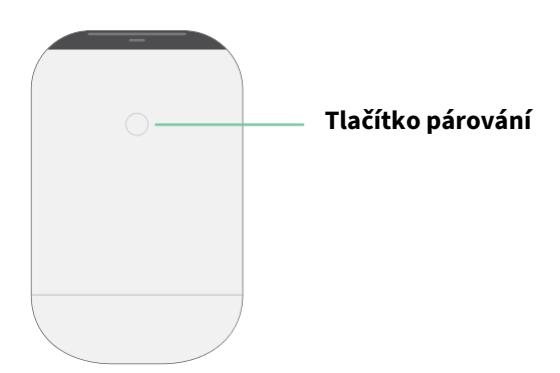

#### Pohled zdola

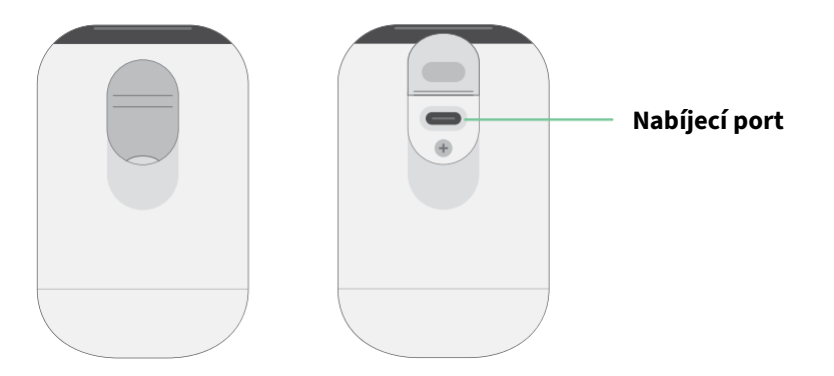

#### <span id="page-6-0"></span>Funkce

- **Zachyťte jasné detaily kompletně ve vysokém rozlišení.** Nahrávejte video v rozlišení 2K nebo HD pro čistý a ostrý obraz.
- **Kamera je navržena tak, aby odolávala teplu, chladu, dešti i slunci.** Lze ji používat uvnitř i venku.
- **Přijímejte upozornění při detekci pohybu.** Upozornění jsou zasílána přímo do telefonu.
- **Podívejte se na noční návštěvníky.** Všechny modely kamer mají infračervené noční vidění. Jejich součástí je integrovaný reflektor, který umožňuje barevné noční vidění.
- **Jasně poslouchejte návštěvníky a mluvte s nimi.** Klepnutím na tlačítko v aplikaci použijte funkci dvoucestného zvuku.
- **Snadné dobíjení kamery.** Připojte napájecí kabel přiložený ke kameře.
- **Použijte vestavěnou sirénu k odstrašení nevítaných návštěvníků.** Sirénu lze spustit na dálku nebo automaticky během události.
- **Díky širokému zornému poli sledujte, co je důležité.** 130° zorný úhel vám umožní vidět více.
- **Bezpečnost jako na dlani.** Pomocí aplikace Arlo můžete sledovat živé přenosy nebo nahrané video z vašeho chytrého telefonu nebo tabletu.
- **Reagujte rychleji.** Pomocí aplikace Arlo Secure $^1$ obdržíte upozornění, když vaše kamera zaznamená osoby, balíčky, vozidla nebo zvířata.

### Dělejte s Arlo více

Můžete přidat tyto volitelné možnosti, které se prodávají samostatně:

- **Přidejte další kamery a zařízení Arlo.** Pokryjte více oblastí ve svém domě a jeho okolí přidáním kamer, domácího bezpečnostního systému, zvonku, reflektorů a dalších zařízení.
- **Upgradujte své předplatné Arlo.** Další informace naleznete na stránce *[Jaké jsou dostupné](https://kb.arlo.com/88/What-are-the-available-Arlo-subscription-plans-and-how-much-cloud-recording-is-available)  [plány předplatného](https://kb.arlo.com/88/What-are-the-available-Arlo-subscription-plans-and-how-much-cloud-recording-is-available) [Arlo a kolik cloudového záznamu je k dispozici?](https://kb.arlo.com/88/What-are-the-available-Arlo-subscription-plans-and-how-much-cloud-recording-is-available)*

<sup>1</sup> Služba Arlo Secure není v některých zemích dostupná. Podrobnosti naleznete na adrese *[www.arlo.com/ArloSecure](http://www.arlo.com/ArloSmart)*.

# <span id="page-7-0"></span>2. Začněte

### Nabíjení kamery v interiéru

Nabíjecí kabel USB-C je součástí balení kamery. Tento kabel je určen pouze pro vnitřní použití. Kamera obsahuje integrovanou baterii, kterou nelze vyjmout. Kamera se dodává částečně nabitá.

Nabíjení kamery:

1. Otevřete kryt nabíjecího portu USB-C na kameře.

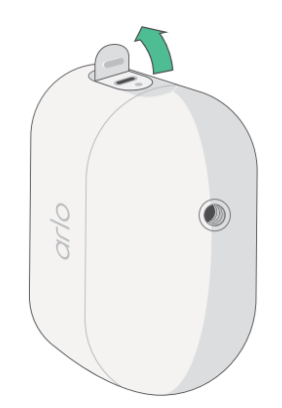

2. Připojte nabíjecí kabel USB-C ke kameře.

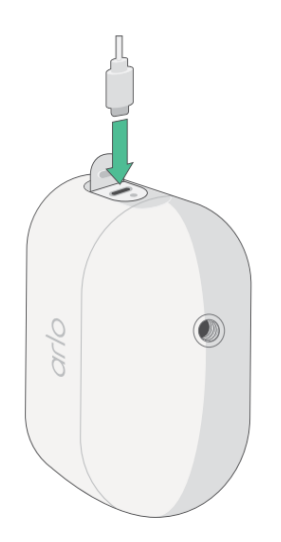

<span id="page-8-0"></span>3. Druhý konec nabíjecího kabelu připojte ke zdroji nabíjení USB, například k nabíjecímu portu USB nebo k síťovému adaptéru.

Baterie se nabíjí automaticky. Když je kamera plně nabitá, LED kontrolka kamery svítí modře.

### Stáhněte si aplikaci Arlo Secure pro instalaci a nastavení

Bezplatná aplikace Arlo Secure vám pomůže dokončit nastavení a provede vás procesem instalace.

Otevřete aplikaci Arlo Secure a připojte se k Wi-Fi síti. Pokud aplikaci nemáte, můžete si ji stáhnout a vytvořit si účet Arlo.

Po nastavení účtu Arlo k němu můžete přistupovat z aplikace Arlo Secure na chytrém telefonu nebo tabletu nebo z počítače pomocí webového prohlížeče. Pokud používáte počítač, zadejte do adresního řádku prohlížeče adresu *[https://my.arlo.com/#/login.](https://my.arlo.com/%23/login)*

#### Integrace kamery do aplikace Arlo Secure

- 1. Ujistěte se, že je váš telefon připojen k Wi-Fi síti a že je v telefonu zapnuta funkce Bluetooth.
- 2. Otevřete aplikaci Arlo Secure.
- 3. V dolní liště aplikace vyberte možnost **Device (Zařízení)**, klepněte na ikonu **Plus**  $(+)$  v pravém horním rohu, vyberte možnost **Cameras, Essential Series, Essential Cameras 2nd Generation** (**Kamery, Řada Essential, Kamery Essential 2. generace)**.
- 4. Stiskněte na 3 sekundy tlačítko párování kamery. Když je kamera připravena k připojení, LED kontrolka začne blikat modře.
- 5. Aplikace Arlo Secure vás poté vyzve k připojení kamery.
- 6. Vyberte Wi-Fi síť 2,4 GHz.
- 7. Zadejte heslo Wi-Fi a počkejte na jeho ověření.
- 8. Zadejte název kamery a vyberte možnost **Continue (Pokračovat)**.
- 9. Kamera zkontroluje aktualizace firmwaru.
- 10. Aplikace Arlo Secure vás pak provede umístěním a montáží kamery. Vaše kamera je nyní integrována!

# <span id="page-9-0"></span>Použití tlačítka párování k probuzení kamery

Tlačítko na horní straně kamery je tlačítko párování. Tlačítko **párování** můžete používat k různým účelům v závislosti na tom, zda je kamera vypnutá nebo v běžném provozním režimu.

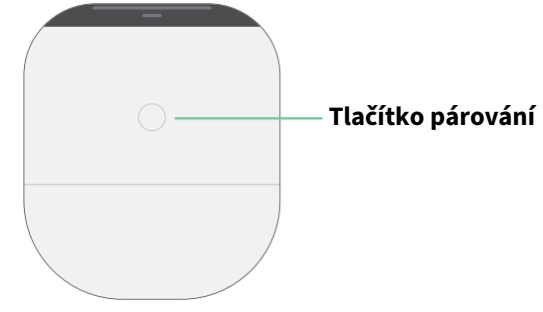

Při vybalování z krabice je kamera před instalací vypnutá, aby se snížilo opotřebení baterie. Pro probuzení a instalaci kamery doporučujeme postupovat podle pokynů v aplikaci Arlo Secure. Když je kamera vypnutá, stisknutím tlačítka **párování** provedete následující kroky:

- **Stiskněte a podržte tlačítko párování po dobu 3 sekund.** Kamera se probudí a LED kontrolka bude dvě minuty blikat modře. Postupujte podle pokynů v aplikaci Arlo Secure a přidejte kameru ke svému účtu Arlo.
- **Rychlé stisknutí.** Žádná změna. Kamera zůstává vypnutá.

Pokud LED kontrolka nebliká bez ohledu na to, jak dlouho tlačítko **párování** stisknete, je stav nabití baterie kamery pravděpodobně 0 %. Kameru nabijte a zkuste tlačítko **párování** stisknout znovu.

### <span id="page-9-1"></span>Kontrola LED diody

LED kontrolka na kameře se rozsvítí, když je kamera zapnutá. LED mění barvu a bliká v závislosti na úrovni nabití kamery a indikuje stav činností, jako je párování kamery a aktualizace firmwaru kamery.

- **Pomalu bliká modře.** Probíhá párování kamery s Wi-Fi sítí.
- **Rychle bliká modře.** Kamera je spárována s Wi-Fi sítí a připojena.
- **Bliká jantarově.** Kamera je mimo dosah, při párování došlo k chybě připojení nebo je baterie kamery slabě nabitá (15 % nebo méně).
- **Střídavě bliká modrá a jantarová.** Probíhá aktualizace firmwaru.

# Nalezení vhodného místa pro kameru

Vyberte pro kameru místo s nerušeným výhledem, abyste plně optimalizovali využití širokého zorného pole. Pro co nejlepší zážitek vyberte místo se silným signálem Wi-Fi. Sílu signálu Wi-Fi můžete zkontrolovat v aplikaci Arlo Secure. Informace o připojení Wi-Fi naleznete v kapitole *[3.](#page-12-0) [Nastavení a připojení Wi](#page-12-0)-Fi* na straně 13.

### <span id="page-10-0"></span>Upevnění kamery na stěnu

Vaše kamera se dodává s držákem, nástěnnou deskou a sadou šroubů.

Při montáži uživatel vezme kameru s připevněným držákem se šipkou směřující nahoru a nasune ji na držák na stěnu.

1. Umístěte držák a zajistěte jej šrouby. Pokud kameru montujete na sádrokarton, použijte kotvy do sádrokartonu.

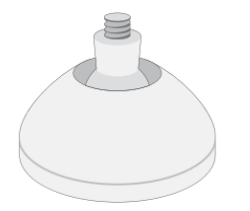

2. Připevněte kameru k držáku pomocí šroubováku Philips. Zašroubujte šroubek do držáku a do kamery, zatímco šipka držáku směřuje na pozici 12 hodin jako na obrázku níže.

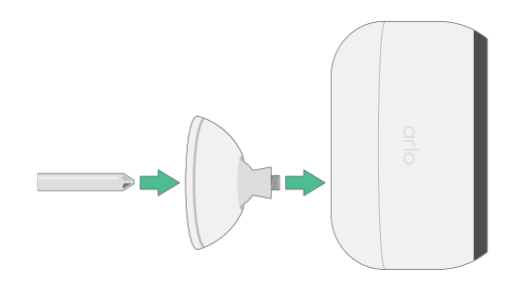

**Poznámka:** Venkovní kamera Essential má jeden montážní otvor umístěný na zadní straně kamery v blízkosti nabíjecího portu.

3. Proveďte naklápění a otáčení pro nastavení úhlu kamery.

### Test detekce pohybu

Pomocí testu detekce pohybu můžete najít správné nastavení citlivosti na pohyb pro vaši kameru.

- 1. Otevřete aplikaci Arlo Secure.
- 2. Klepněte na možnost **Devices (Zařízení)** a vyberte kameru.
- 3. Klepněte na ikonu **Nastavení zařízení** v pravém horním rohu obrazovky.
- 4. Klepněte na **Default Mode Settings** > **Motion Detection Test (Nastavení výchozího režimu** > **Test detekce pohybu)**.
- <span id="page-11-0"></span>5. Pohybujte se před kamerou. Během tohoto testu bliká LED při detekci pohybu jantarově.
- 6. Posunutím posuvníku upravte úroveň citlivosti na pohyb podle potřeby. Toto nastavení citlivosti na pohyb se používá při testu detekce pohybu. Není automaticky aplikováno na pravidla kamery, která se používají v režimech kamery s aktivovaným dohledem. Jakmile jste v testu spokojeni s konkrétní úrovní citlivosti na pohyb, poznamenejte si toto nastavení, abyste jej mohli přidat do svých pravidel.
- 7. Upravte pravidlo pro kameru a zadejte požadovanou úroveň citlivosti na pohyb.

### Umístění kamery pro detekci pohybu v určitých oblastech

Kameru můžete upevnit a zaměřit různými způsoby, abyste optimalizovali její schopnost detekovat pohyb v určitých oblastech. Spodní dvě třetiny zorného pole kamery jsou částí obrazu citlivou na pohyb. Nasměrujte kameru tak, aby se pohyb, který chcete detekovat, objevil v této části obrazu.

Pokud chcete sledovat pohyb blíže ke kameře, například návštěvníky u vchodových dveří, namontujte kameru do výšky alespoň 1,9 metru a nasměrujte ji tak, aby se návštěvníci objevili ve spodních dvou třetinách obrazu. Tento úhel dobře funguje, abyste se vyhnuli upozorněním na pohyb v horní třetině obrazu, například projíždějící vozidla.

Chcete-li sledovat pohyb ve větší vzdálenosti, například děti hrající si na trávníku, nasměrujte kameru výš, abyste oblast zabírali v dolních dvou třetinách obrazu.

Nejlepší je umístit kameru tak, aby se pohyb odehrával ze strany na stranu v jejím zorném poli, nikoli přímo směrem ke kameře nebo od ní. Ačkoli kamera dokáže detekovat pohyb až do vzdálenosti 7 metrů (23 stop), nejlepší oblast pro detekci pohybu je 1,5 až 6 metrů (5 až 20 stop) od pozice kamery.

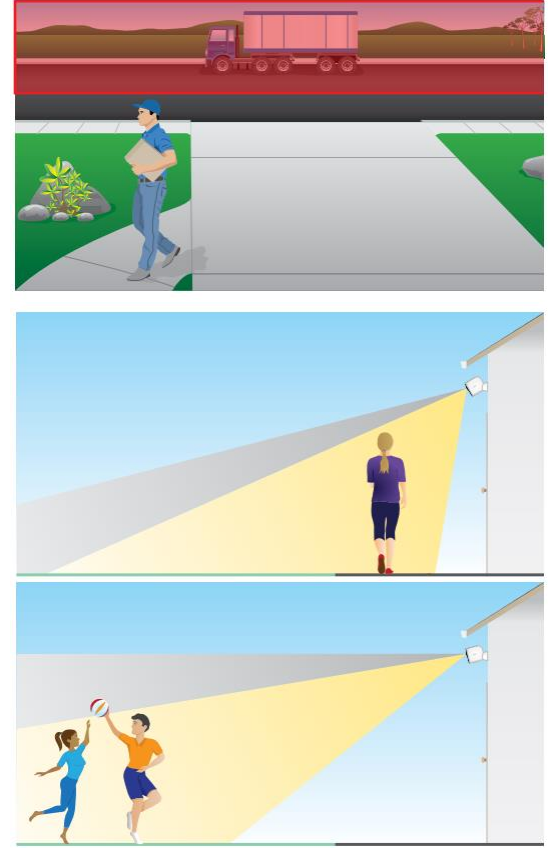

# <span id="page-12-0"></span>3. Nastavení a připojení Wi-Fi

Po instalaci a nastavení kamery vás aplikace Arlo Secure provede procesem připojení kamery k Wi-Fi síti 2,4 GHz vašeho routeru.

### <span id="page-12-1"></span>Tipy pro optimální výkon Wi-Fi

Vzdálenost mezi zařízeními Wi-Fi může ovlivnit signál Wi-Fi:

- **Maximální doporučená vzdálenost**. Doporučujeme umístit kameru do vzdálenosti 90 metrů od Wi-Fi routeru. Maximální dosah při přímé viditelnosti 90 metrů (300 stop) se snižuje s každou zdí, stropem nebo jinou větší překážku mezi kamerou a routerem.
- **Minimální doporučená vzdálenost**. Abyste omezili rušení Wi-Fi, ponechte mezi kamerou a všemi kamerami Arlo, které instalujete, vzdálenost alespoň 2 metry (6,5 stopy).

Tyto materiály mohou snížit sílu signálu Wi-Fi, pokud jsou umístěny mezi zařízeními Wi-Fi:

- neobvykle silné stěny a stropy;
- cihly;
- beton;
- kámen;
- keramika;
- sklo, zejména zrcadla;
- kov:
- velké množství vody, například voda v akváriu nebo ohřívači vody.

### Připojení vašeho mobilního zařízení k Wi-Fi síti 2,4 GHz během nastavení

#### Zjištění názvu a hesla Wi-Fi sítě 2,4 GHz

#### Pokud si nejste jisti, jak najít Wi-Fi síť 2,4 GHz:

<span id="page-13-0"></span>• Podívejte se na štítek Wi-Fi routeru.

Mnoho routerů má štítek s názvem Wi-Fi sítě, který se také nazývá SSID. Název vaší sítě v pásmu 2,4 GHz může mít na konci označení 2, 2,4 nebo 2G. Název vaší sítě 5 GHz může mít na konci 5 nebo 5G. Pokud jste změnili nastavení Wi-Fi sítě, zkontrolujte místo, kam jste uložili vlastní nastavení.

- Pokud název vaší Wi-Fi sítě nebo SSID neuvádí, zda se jedná o síť 2,4 GHz nebo 5 GHz, zeptejte se svého poskytovatele internetových služeb (ISP) nebo osoby, která nastavila váš Wi-Fi router.
- Pokud máte Wi-Fi síť typu mesh, používá pro obě pásma Wi-Fi pouze jeden název Wi-Fi sítě. Kamera vyhledá pásmo Wi-Fi 2,4 GHz a připojí se k němu. Pokud připojíte telefon ke stejné síti mesh, Arlo může kameru objevit.

### Přesunutí Wi-Fi připojení kamery na přímé připojení k routeru

Připojení Wi-Fi kamery můžete změnit na Wi-Fi síť 2,4 GHz routeru.

Přesunutí připojení Wi-Fi kamery přímo do routeru:

- 1. Otevřete aplikaci Arlo Secure a přihlaste se ke stejnému účtu Arlo, ke kterému je připojena kamera.
- 2. Zkontrolujte, zda je povoleno připojení Bluetooth.
- 3. Ujistěte se, že je mobilní zařízení připojeno k Wi-Fi síti 2,4 GHz routeru. Další informace naleznete v části *Připojení mobilního zařízení k Wi-Fi síti 2,4 GHz během nastavení* na straně 13.
- 4. Klepněte na **Devices (Zařízení)** a poté klepněte na ikonu **Menu** v pravém horním rohu.
- 5. Klepněte na ikonu **Nastavení zařízení** vedle kamery, jejíž nastavení chcete upravit.
- 6. Klepněte na možnost **Connected to (Připojeno k)**.
- 7. Vyberte možnost **Change Network (Změnit síť)**.
- 8. Postupujte podle pokynů na displeji, jak změnit Wi-Fi připojení kamery.

# <span id="page-14-0"></span>4. Použití kamery řady Essential

Po otevření aplikace Arlo Secure se zobrazí váš ovládací panel.

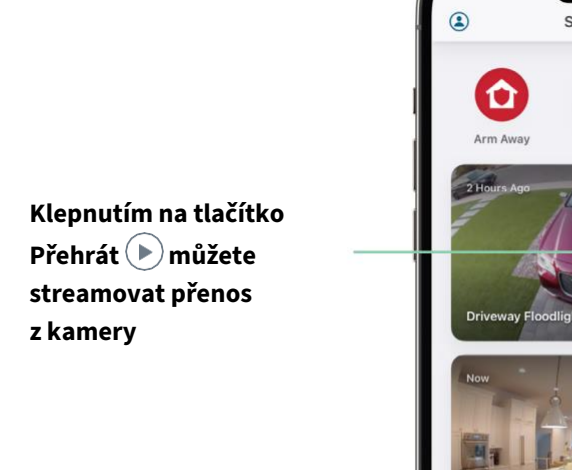

**Klepnutím na tlačítko přejdete na Dashboard (Ovládací panel), Feed (Přenos), Emergency (Stav nouze), Devices (Zařízení) nebo Routines (Rutiny)**

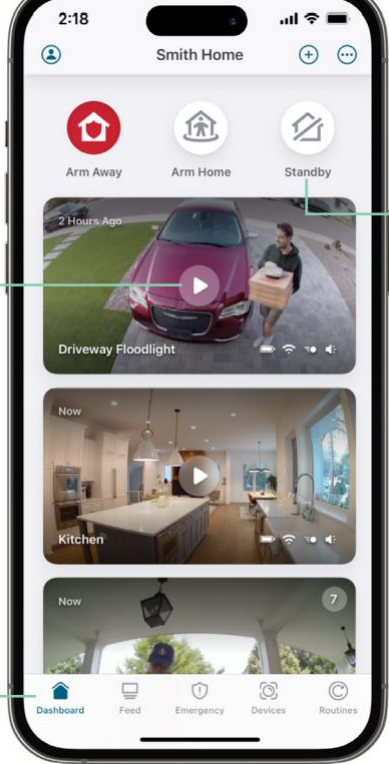

**Režimy Arm away (Aktivace dohledu, když jste pryč), Arm Home (Aktivace dohledu, když jste doma) a Standby (Pohotovostní stav) pro ochranu vašeho domova**

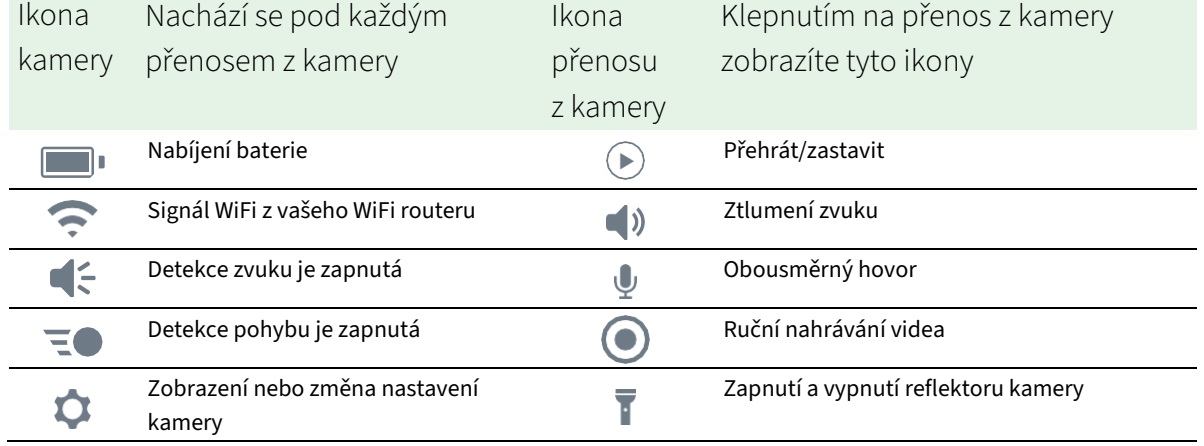

# <span id="page-15-0"></span>Ruční zapnutí a vypnutí reflektoru kamery

Pro lepší kvalitu videa můžete v noci použít reflektor kamery Essential. Když je kamera zapnutá a detekuje pohyb, reflektor se automaticky zapne. Můžete také nastavit chování reflektoru a zapínat a vypínat jej.

- 1. Otevřete aplikaci Arlo Secure.
- 2. Klepněte na **Devices (Zařízení)** a poté klepněte na ikonu **Menu** v pravém horním rohu.
- 3. Klepněte na ikonu **Nastavení zařízení** vedle kamery, jejíž nastavení chcete upravit.
- 4. Klepněte na **Reflektor** .
- 5. Chcete-li upravit jas, klepněte na ikonu, podržte ji a upravte jej posuvníkem.
- 6. Chcete-li reflektor vypnout, klepněte na **Reflektor** .

Informace o tom, jak upravit nastavení reflektoru naleznete v části *Změna nastavení kamery při slabém osvětlení* na straně 60.

#### Zobrazení přenosů z kamery

- 1. Otevřete aplikaci Arlo Secure.
- 2. Klepněte na **Devices (Zařízení)**.
- 3. Klepněte na **Přehrát** ▶ na přenosu z kamery. Přenos z kamery se aktualizuje a zobrazí se ikony přenosu z kamery.
- 4. Chcete-li sledování a poslech živého vysílání zastavit, klepněte na **Zastavit** .

#### Posouvání a přibližování videopřenosu

- 1. Otevřete aplikaci Arlo Secure.
- 2. Klepněte na **Devices (Zařízení)** a poté vyberte svou kameru klepnutím na okraj obrazu z kamery.
- 3. Klepněte na **Přehrát** D na přenosu z kamery.

Na mobilním zařízení použijte gesto přiblížení a tažením se pohybujte po přiblíženém záběru.

V počítači zvětšíte obrázek dvojitým kliknutím. Kliknutím levým tlačítkem myši, podržením a tažením se pohybujte po přiblíženém záběru.

Po přiblížení se obraz zastaví a přibližně pět sekund se ukládá do vyrovnávací paměti, aby se zlepšila kvalita videa. Po ukončení ukládání do vyrovnávací paměti se přiblížené video vykreslí ve vysoké kvalitě.

# <span id="page-16-0"></span>Foresight (Záznam s předstihem)

Když je kamera připojena pomocí vnitřního nebo venkovního nabíjecího kabelu, nahrává nepřetržitě, ale pokud není detekován žádný pohyb, po třech sekundách se video vyřadí. Tato funkce se nazývá Foresight a znamená, že videozáznamy spouštěné pohybem se spustí dříve, než k jakémukoli pohybu dojde; o nic tak nepřijdete.

Nahrávání a prohlížení videa s předstihem:

- 1. Připojte kameru.
- 2. Ujistěte se, že kamera používá režim detekce pohybu, například Armed away (Aktivace dohledu při odchodu).

### Nahrávání videozáznamů z živého videa

- 1. Otevřete aplikaci Arlo Secure.
- 2. Klepněte na **Devices (Zařízení)** a poté vyberte svou kameru.
- 3. Klepněte na vnější okraj záběru z kamery.
- 4. Klepnutím na **Nahrávání** zahájíte nahrávání. Tato ikona se změní na červenou, což znamená, že nahráváte živý přenos.
- 5. Chcete-li nahrávání zastavit, znovu klepněte na **Nahrávání** .

**Poznámka:** Ruční nahrávání není možné, pokud používáte místní živý přenos.

### Pořízení snímku z živého videa

- 1. Otevřete aplikaci Arlo Secure.
- 2. Klepněte na **Devices (Zařízení)**.
- 3. Vyberte kameru.
- 4. Klepněte na **Snímek** O. Snímek se uloží do vaší knihovny.

### <span id="page-17-0"></span>Přizpůsobení záběru z vaší kamery

Pokud používáte více kamer, můžete změnit pořadí, v jakém se záběry z kamer zobrazují na stránce Devices (Zařízení). Záběr z kamery můžete také zvětšit nebo otočit o 180 stupňů.

#### Změna pořadí kamery

- 1. Otevřete aplikaci Arlo Secure.
- 2. Klepněte na **Devices (Zařízení)**.
- 3. Klepněte na ikonu **Menu** .
- 4. Klepněte na kameru/zařízení a přetažením změníte jejich pořadí.
- 5. Klepněte na **Done (Hotovo)**.

### Zóny aktivity s detekcí pohybu

V rámci zobrazení z kamery můžete určit zóny, ve kterých má kamera detekovat a zaznamenávat pohyb.

#### Přidání zóny aktivity

- 1. Otevřete aplikaci Arlo Secure.
- 2. Klepněte na **Devices (Zařízení)** a poté na ikonu **Menu** v pravém horním rohu.
- 3. Klepněte na ikonu **Nastavení zařízení** vedle kamery, jejíž nastavení chcete upravit.
- 4. Klepněte na **Activity Zones (Zóny aktivity)**.
- 5. Klepněte na ikonu **Plus** $(+)$ . V záběru z kamery se zobrazí rámeček zóny aktivity.
- 6. Přesuňte zónu na požadovanou pozici v záběru z kamery.
- 7. Chcete-li změnit polohu zóny, klepněte na ni, podržte ji a přesuňte ji.
- 8. Chcete-li upravit název zóny, klepněte na ikonu **Edit (Upravit)**  $\mathscr{D}$ , zadejte její název a klepněte na **Rename (Přejmenovat)**. Pokud používáte webový prohlížeč, klepněte na **>** vedle názvu zóny.
- 9. Klepněte na **Save (Uložit)**.

#### <span id="page-18-0"></span>Změna zóny aktivity

- 1. Otevřete aplikaci Arlo Secure.
- 2. Klepněte na **Devices (Zařízení)** a poté na ikonu Menu · · · v pravém horním rohu.
- 3. Klepněte na ikonu **Nastavení zařízení** vedle kamery, jejíž nastavení chcete upravit.
- 4. Klepněte na **Activity Zones (Zóny aktivity)**.
- 5. Klepnutím na zónu ji vyberete.
- 6. Přesuňte zónu na požadovanou pozici v záběru z kamery.
- 7. Chcete-li změnit polohu zóny, klepněte na ni, podržte ji a přesuňte ji.
- 8. Chcete-li upravit název zóny, klepněte na ikonu **Edit (Upravit)**  $\mathscr{D}$ , zadejte její název a klepněte na tlačítko **Rename (Přejmenovat)**. Pokud používáte webový prohlížeč, klepněte na **>** vedle názvu zóny.
- 9. Klepněte na **Save (Uložit)**.

#### Odstranění zóny aktivity

- 1. Otevřete aplikaci Arlo Secure.
- 2. Klepněte na **Devices (Zařízení)** a poté na ikonu **Menu** v pravém horním rohu.
- 3. Klepněte na ikonu **Nastavení zařízení** vedle kamery, jejíž nastavení chcete upravit.
- 4. Klepněte na **Activity Zones (Zóny aktivity)**.
- 5. Klepnutím na zónu ji vyberete.
- 6. Odstranění zařízení.

V zařízení iOS přesuňte pojmenovanou zónu detekce pohybu doleva a klepněte na možnost **Delete (Odstranit)**.

V zařízení se systémem Android přesuňte pojmenovanou zónu detekce pohybu doleva.

### Dvoucestný zvuk

Kamera je vybavena mikrofonem s podporou dvoucestného zvuku (2-Way Audio).

- 1. Otevřete aplikaci Arlo Secure.
- 2. Klepněte na možnost **Devices (Zařízení)** a poté vyberte svou kameru klepnutím na vnější okraj záběru z kamery.
- 3. Klepněte na ikonu **Mikrofonu** .
- <span id="page-19-0"></span>4. Při prvním použití funkce dvoucestný zvuk povolte zařízení Arlo používat mikrofon telefonu.
- 5. Klepněte na tlačítko mikrofonu. Aktivuje se funkce dvoucestný zvuk. Pod záběrem z kamery se zobrazí tlačítko **Tap to mute (Klepnutím ztlumit)** mikrofon. Toto tlačítko zapíná a vypíná ztlumení zvuku.
- 6. Chcete-li dvoucestný zvuk vypnout, klepněte na **x** v levém horním rohu stránky.

### Ruční zapnutí a vypnutí sirény kamery

- 1. Otevřete aplikaci Arlo Secure.
- 2. Klepněte na **Emergency (Stav nouze)**.
- 3. Klepněte na možnost **Activate Siren (Aktivovat sirénu)**. Pokud máte více kamer, budete vyzváni k výběru jedné z nich.
- 4. Přejeďte prstem po ikoně sirény doprava. Siréna kamery se zapne.
- 5. Chcete-li sirénu vypnout, klepněte na posuvník v horní části stránky Devices (Zařízení).

### Zobrazení nahrávek a snímků

Kamera ukládá videozáznamy a snímky do knihovny. K vyhledání a zobrazení konkrétních nahrávek můžete použít filtr a kalendář.

#### Přístup ke cloudovým nahrávkám

Kamera nahrává, když je v režimu aktivovaného dohledu a detekuje pohyb nebo zvuk. Nahrávky z kamery Arlo se odesílají na váš účet Arlo v cloudu a ukládají se do vaší knihovny. Nahrávky jsou šifrovány pomocí vašeho uživatelského jména a hesla.

Ke svým nahrávkám můžete přistupovat z aplikace Arlo Secure v mobilním zařízení nebo pomocí webového prohlížeče na adrese *[https://my.arlo.com/#/login](https://my.arlo.com/%23/login)*. Záznamy si můžete z cloudu stahovat a ukládat.

#### <span id="page-20-0"></span>Použití funkce Feed (Přenos)

Pomocí přenosu můžete vyhledávat a zobrazovat nahrávky na základě data.

- 1. Otevřete aplikaci Arlo Secure.
- 2. Klepněte na **Feed** > **Calendar (Přenos** > **Kalendář)**.
- 3. Vyberte datum.

#### Použití filtru

Pomocí filtru můžete vyhledávat a zobrazovat nahrávky podle zvolených kritérií.

- 1. Otevřete aplikaci Arlo Secure.
- 2. Klepněte na **Feed (Přenos)**.
- 3. Klepněte na ikonu **Menu** v pravém horním rohu stránky.
- 4. Klepněte na **Filter Type (Typ filtru)**.
- 5. Vyberte nebo zrušte výběr jednotlivých typů filtrů nebo zrušte výběr/vyberte vše.
- 6. Klepněte na **Done (Hotovo)**.

#### Vypnutí filtru

- 1. Otevřete aplikaci Arlo Secure.
- 2. Klepněte na **Feed (Přenos)**.
- 3. Klepněte na ikonu **Menu** v pravém horním rohu stránky.
- 4. Klepněte na **Reset**.
- 5. Klepněte na **Done (Hotovo)**.

#### Stažení nahrávek

- 1. Otevřete aplikaci Arlo Secure.
- 2. Klepněte na **Feed (Přenos)**.
- 3. Klepněte na nahrávku.
- 4. Klepněte na ikonu **Menu** v pravém horním rohu stránky.
- 5. Klepněte na **Download (Stáhnout)**.
- 6. Potvrďte klepnutím na **OK**.

#### Udělejte si z nahrávky oblíbenou

- 1. Otevřete aplikaci Arlo Secure.
- 2. Klepněte na **Feed (Přenos)**.
- 3. Klepněte na ikonu **Menu** v pravém horním rohu stránky.
- 4. Klepněte na **Favorite (Oblíbená)**.

#### Sdílení nahrávek

- 1. Otevřete aplikaci Arlo Secure.
- 2. Klepněte na **Feed (Přenos)**.
- 3. Klepněte na ikonu **Menu** v pravém horním rohu stránky.
- 4. Klepněte na **Share (Sdílet)**.
- 5. Sdílejte soubor.

#### Odstranění nahrávek

- 1. Otevřete aplikaci Arlo Secure.
- 2. Klepněte na **Feed (Přenos)**.
- 3. Klepněte na nahrávku.
- 4. Klepněte na ikonu **Menu** v pravém horním rohu stránky.
- 5. Klepněte na **Delete (Odstranit)**.
- 6. Potvrďte klepnutím na **OK**.

# <span id="page-22-0"></span>5. Rutiny, režimy, automatizace a upozornění

U kamer a zařízení Arlo můžete aktivovat nebo deaktivovat dohled. Když má kamera aktivovaný dohled, detekuje pohyb a zvuk. Režimy a automatizace vám umožňují systému Arlo říci, co má automaticky dělat v různých situacích. Systém Arlo můžete například nastavit tak, aby nahrál video, když detekuje pohyb, a odeslal vám e-mailem upozornění.

### Aktivace nebo deaktivace dohledu pro všechna vaše zařízení Arlo

- 1. Otevřete aplikaci Arlo Secure.
- 2. Klepněte na **Routines (Rutiny)** a potom klepněte na **Modes (Režimy)**.
- 3. Klepněte na **Arm Away (Aktivace dohledu, když jste pryč)**, **Standby (Pohotovostní stav)**  nebo **Arm Home (Aktivace dohledu, když jste doma)**.

### Režimy

Režimy Arlo vám dávají kontrolu nad tím, jak vaše kamery Arlo reagují na pohyb nebo zvuk. Například při dovolené můžete chtít zapnout jiný režim. Režimy vám umožňují nastavit, aby kamery Arlo reagovaly v různých časech odlišně.

Můžete si vytvořit vlastní režimy, ale aplikace Arlo Secure se dodává s těmito režimy:

- **Arm Away (Aktivace dohledu, když jste pryč)**. Chraňte svůj domov uvnitř i venku, když jste pryč.
- **Arm Home (Aktivace dohledu, když jste doma)**. Zůstaňte chráněni, když jste doma, a nechte některá zařízení s aktivovaným dohledem.
- **Standby (Pohotovostní stav)**. Deaktivujte dohled pro svá zařízení a nechte určitá zařízení v pohotovostním režimu.

Můžete si přizpůsobit, která zařízení jsou aktivní během určitých režimů. Například když spíte, můžete zapnout venkovní kameru a vypnout vnitřní kameru.

### <span id="page-23-0"></span>Výběr režimu

Můžete vybrat režim nebo nastavit režimy, které se aktivují podle rozvrhu.

- 1. Otevřete aplikaci Arlo Secure.
- 2. Klepněte na **Routines (Rutiny)**.
- 3. Klepněte na **Modes (Režimy)**.
- 4. Vyberte svou kameru. Zobrazí se seznam režimů.
- 5. Klepnutím na režim jej aktivujete. Vybraný režim se okamžitě zapne. Režim zůstane aktivní, dokud jej nezměníte.

### Utlumení oznámení

Utlumení oznámení dočasně utlumí push oznámení do vašeho mobilního zařízení, zatímco videa se budou nadále nahrávat. To se skvěle hodí na večírku, kdy nepotřebujete být upozorňováni na přátele na zahradě.

V aplikaci Arlo Secure můžete oznámení utlumit. Pokud používáte aplikaci Arlo Secure, můžete utlumení oznámení aktivovat také přímo z push oznámení.

Utlumení oznámení:

- 1. Otevřete aplikaci Arlo Secure.
- 2. Klepněte na **Profile > Notifications (Profil > Oznámení)**.
- 3. Zvolte dobu, po kterou chcete utlumit oznámení.

Zobrazí se zpráva potvrzující utlumení oznámení. Stav utlumení oznámení zobrazuje dobu zbývající do obnovení oznámení.

Zrušení utlumení oznámení

- 1. Otevřete aplikaci Arlo Secure.
- 2. Klepněte na **Profile > Notifications > Unmute (Profil > Oznámení > Zrušit utlumení)**. Stav Mute Notifications (Utlumit oznámení) se změní na Off (Vypnuto).

### <span id="page-24-0"></span>Pravidla pro režimy

Každý režim používá k ovládání systému Arlo jedno nebo více pravidel. Tyto možnosti můžete nastavit.

- **Spouštěcí zařízení**. Spouštěcí zařízení je kamera, která detekuje pohyb. Citlivost na pohyb můžete nastavit tak, abyste minimalizovali falešné poplachy.
- **Akční zařízení**. Akční zařízení reaguje na detekci pohybu na spouštěcím zařízení. Můžete například chtít, aby kamera na dvoře nebo kamera na příjezdové cestě spustila kameru u dveří a ta začala nahrávat video. Sami rozhodnete, jakou akci při detekci pohybu každá kamera provede.
- **Oznámení**. Po detekci spouštěče vám Arlo může zasílat push oznámení, e-mailová upozornění nebo obojí. E-mailová upozornění můžete zasílat také přátelům, členům rodiny, chovatelům zvířat nebo komukoli, kdo by mohl potřebovat reagovat na detekci kamery.

### Změna citlivosti na pohyb

Úpravou pravidla můžete změnit úroveň citlivosti na pohyb pro své kamery.

- 1. Otevřete aplikaci Arlo Secure.
- 2. Klepněte na **Devices (Zařízení)** a poté na ikonu **Menu** v pravém horním rohu.
- 3. Klepněte na ikonu **Nastavení zařízení** vedle kamery, jejíž nastavení chcete upravit.
- 4. Vyberte možnost **Default Mode Settings (Nastavení výchozího režimu)**.
- 5. Posuvníkem **Motion Detection** (**Detekce pohybu)** nastavte úroveň citlivosti detekce pohybu pro tuto kameru.
- 6. Pokud jste k zadání nastavení použili prohlížeč, klikněte na **Save (Uložit)**.

### Změna citlivosti detekce zvuku

- 1. Otevřete aplikaci Arlo Secure.
- 2. Klepněte na **Devices (Zařízení)** a poté na ikonu **Menu** v pravém horním rohu.
- 3. Klepněte na ikonu **Nastavení zařízení** vedle kamery, jejíž nastavení chcete upravit.
- 4. Vyberte možnost **Default Mode Settings (Nastavení výchozího režimu)**.
- 5. Posuvník Audio Detection (Detekce zvuku) přesuňte na požadovanou úroveň detekce zvuku. Pokud jste k zadání nastavení použili mobilní zařízení, vaše nastavení se uloží.
- 6. Pokud jste k zadání nastavení použili prohlížeč, klikněte na **Save (Uložit)**.

### <span id="page-25-0"></span>Ovládání zapnutí reflektoru při detekci pohybu v noci

Pokud jste nezměnili nastavení, kamera při detekci pohybu v noci automaticky zapne reflektor. Vaše kamera detekuje pohyb, když je v režimu Armed (aktivovaný dohled) nebo v jiném režimu, který používá pravidlo pro detekci pohybu. Když se v noci zapne reflektor, umožní to kameře nahrávat barevné video.

**Poznámka:** Reflektor můžete kdykoli ručně zapnout a vypnout výběrem kamery a klepnutím na položku Reflektor. Viz *[Ruční zapnutí a vypnutí reflektoru](#page-15-0) kamery na* straně 31.

Chcete-li ovlivnit, zda se reflektor zapne při detekci pohybu, můžete pro kameru změnit nastavení nízkého osvětlení.

- 1. Otevřete aplikaci Arlo Secure.
- 2. Klepněte na **Devices (Zařízení)** a poté na ikonu **Menu** v pravém horním rohu.
- 3. Klepněte na ikonu **Nastavení zařízení** vedle kamery, jejíž nastavení chcete upravit.
- 4. Klepněte na **Video Settings (Nastavení videa)** a poté na položku **Light Settings (Nastavení světla)**.
- 5. Klepnutím na položku **Reflektor** nastavení vypnete a zapnete.

#### Použití rutiny pro aktivaci sirény kamery

- 1. Otevřete aplikaci Arlo Secure.
- 2. Klepněte na **Routines (Rutiny)**.
- 3. Vyberte možnost **Automations (Automatizace)**.
- 4. Klepněte na **Add an Automation (Přidat automatizaci)** nebo na ikonu **+** v pravém horním rohu.
- 5. Přidejte **Schedule > Action(Rozvrh > Akce)**.
- 6. Klepněte na **Activate Siren (Aktivovat sirénu)** a potom klepněte na **Next (Další)**.

### Správa oznámení

Arlo může odesílat oznámení do smartphonu, posílat upozornění e-mailem nebo obojí. Chcete-li dostávat oznámení Arlo na svůj telefon, musíte si do něj nainstalovat aplikaci Arlo Secure.

**Poznámka:** Pokud se z aplikace Arlo Secure na svém chytrém telefonu nebo mobilním zařízení odhlásíte, přestanete push oznámení dostávat.

- <span id="page-26-0"></span>1. Otevřete aplikaci Arlo Secure.
- 2. Klepněte na svůj **Profile (Profil)** levém horním rohu.
- 3. Vyberte **Notifications (Oznámení)**.
- 4. Vyberte dobu, na kterou chcete oznámení vypnout.

**Poznámka:** Režim Disarmed (Deaktivovaný dohled) oznámení neodesílá.

Informace o detekci poplachu Arlo Secure najdete v části *[Detekce zvukových poplachů pomocí](#page-27-0)  [kamery](#page-27-0)* [na straně 28.](#page-27-0)

### Naplánování, kdy bude mít kamera aktivovaný dohled

Pro kamery můžete nastavit rozvrh automatické aktivace a deaktivace dohledu. Rozvrhy se opakují každý týden. Například rozvrh pro úterý se opakuje každé úterý, dokud je rozvrh zapnutý.

Rozvrhy se opakují každý týden. Například rozvrh pro úterý se opakuje každé úterý, dokud je rozvrh zapnutý.

Naplánování doby, kdy bude mít kamera aktivovaný dohled:

- 1. Otevřete aplikaci Arlo Secure.
- 2. Klepněte na **Routines (Rutiny)**.
- 3. Klepněte na ikonu **Plus**  $(+)$ v pravém horním rohu a poté na položku **Add Schedule (Přidat rozvrh)**.
- 4. Uveďte čas.
- 5. Vyberte zařízení a klepněte na **Save (Uložit)**.
- 6. Klepněte na **Add Action (Přidat akci)** a poté na **Change Mode (Změnit režim)**.
- 7. Vyberte možnost **Arm Away (Aktivace dohledu, když jste pryč)**, **Arm Home (Aktivace dohledu, když jste doma)** nebo **Standby (Pohotovostní stav)**.
- 8. Klepněte na **Save (Uložit)**.

#### Úprava rozvrhu

- 1. Otevřete aplikaci Arlo Secure.
- 2. Klepněte na **Routines (Rutiny)**.
- 3. Vyberte možnost **Automations (Automatizace)**.
- 4. Klepněte na rozvrh, který chcete upravit.

## <span id="page-27-0"></span>Detekce zvukových poplachů pomocí kamery

Chcete-li používat funkci Alarm Detection (Detekce poplachu), potřebujete mít předplatné Arlo Secure. Pro informace o službě Arlo Secure navštivte stránku *[Jaké jsou dostupné plány](https://kb.arlo.com/88/What-are-the-available-Arlo-subscription-plans-and-how-much-cloud-recording-is-available)  [předplatného Arlo a kolik cloudového záznamu je](https://kb.arlo.com/88/What-are-the-available-Arlo-subscription-plans-and-how-much-cloud-recording-is-available) k dispozic[i?](https://kb.arlo.com/88/What-are-the-available-Arlo-subscription-plans-and-how-much-cloud-recording-is-available)*

Funkce Alarm Detection (Detekce poplachu) upozorní aplikaci Arlo Secure, když kamera zaznamená zvuk spuštěného poplachu kouře nebo oxidu uhelnatého (CO). Kamera nahrává, dokud aktivita neustane, nebo po vámi zadanou dobu (maximálně 300 sekund).

#### Kompatibilní poplachy

Doporučujeme otestovat kompatibilitu vašeho poplachu s funkcí detekce poplachu. Funkce Detekce poplachu rozpoznává tyto poplachy:

- Detektory kouře s poplachem průmyslového standardu T3 (tři přerušovaná pípnutí, po nichž následuje ticho).
- Detektory oxidu uhelnatého (CO) s poplachem průmyslového standardu T4 (čtyři přerušovaná pípnutí, po nichž následuje ticho).

Funkce detekce poplachů nedetekuje poplachy s jinými vzory.

Novější detektory kouře obvykle vydávají poplach T3 (tři přerušovaná pípnutí následovaná tichem) a detektory oxidu uhelnatého vydávají poplach T4 (čtyři přerušovaná pípnutí následovaná tichem).

Mezi příklady modelů detektorů, které vydávají kompatibilní signály T3 a T4, patří:

- Kidde i9050
- USI5304
- First Alert 0827
- First Alert P1210
- First Alert SCO5

Chcete-li určit vzor poplachu svého detektoru, podívejte se do návodu dodaného s detektorem nebo vyhledejte informace o výrobku na internetu.

#### Příprava místa pro testování kompatibility poplachu

Doporučujeme otestovat poplach a zjistit, zda je kompatibilní s funkcí detekce poplachu Arlo. Před zahájením testu se ujistěte, že:

• Vaše detektory kouře a oxidu uhelnatého mohou vydávat během testu nepřetržitý signál T3

nebo T4 po dobu 30 sekund. Pokud si nejste jisti, zda to testovací tlačítko na vašem hlásiči dokáže, podívejte se do návodu dodaného s hlásičem nebo vyhledejte informace o výrobku na internetu.

- Umístění hlásiče nevytváří ozvěnu a nevydává zvuky, které by byly hlasitější než poplach.
- Během provádění testu poplachu nebude v zorném poli kamery žádný pohyb. Pokud kamera během testu detekuje pohyb, nemusí být jasné, zda kamera detekovala také poplach.

#### Otestování kompatibility vašeho hlásiče s funkcí Alarm Detection

- 1. Během testu umístěte kameru do vzdálenosti 60 cm (2 stop) od svého hlásiče. Po úspěšném testu kompatibility můžete kameru přemístit na jiné místo a otestovat dosah detekce poplachu.
- 2. Otevřete aplikaci Arlo Secure.
- 3. Přejděte do svého profilu a vyberte umístění kamery.
- 4. Klepněte na možnost **Smart Notifications (Chytrá oznámení)** a poté vyberte kameru.
- 5. Klepněte na ikonu otazníku **?** v pravém horním rohu.
- 6. V části Audio Alerts (Zvuková upozornění) vyberte možnost **Smoke/CO Alarm (Poplach kouře/CO)** a ujistěte se, že je vypnuta možnost **Other Audio (Jiný zvuk)**.
- 7. Při testování poplachu postupujte podle pokynů na displeji. Kamera musí být od hlásiče vzdálena maximálně 60 cm (2 stopy).
- 8. Pomocí testovacího tlačítka na svém detektoru kouře nebo oxidu uhelnatého aktivujte poplach na 30 sekund.
	- Kompatibilní poplachy zní nepřetržitě po dobu 20 sekund v jednom z těchto vzorů:
	- Detektory kouře s průmyslovým standardem T3 vydávají tři přerušovaná pípnutí, po nichž následuje ticho.
	- Detektory oxidu uhelnatého (CO) s průmyslovým standardem T4 vydávají čtyři přerušovaná pípnutí, po nichž následuje ticho.

#### Výsledky testu detekce poplachů

V následujících odstavcích jsou vysvětleny výsledky testů.

#### Detekce poplachu funguje

Z aplikace Arlo Secure na svém mobilním zařízení jste obdrželi push oznámení se zvukovým upozorněním a ve vaší knihovně Arlo je uložen videozáznam s označením *Smoke/CO alarm*? To znamená, že vaše kamera je v dosahu poplachu a váš poplach je kompatibilní s funkcí detekce poplachu.

**Poznámka:** Kamery Arlo spotřebovávají energii z baterie při každém nahrávání, proto je důležité, abyste věděli, kdy máte zapnuté možnosti zvukových upozornění. V případě potřeby si můžete zakoupit náhradní baterie a nabíjecí stanici Arlo Dual Battery Charging station, která se prodává samostatně.

#### Arlo nahrálo video, ale neupozornilo vás na to

Pokud neobdržíte push oznámení se zvukovým upozorněním, ale v knihovně Arlo je uložen videozáznam s označením *Audio,* znamená to, že kamera je v dosahu detektoru kouře nebo CO, ale nerozpoznala zvukový vzor jako poplach kouře nebo CO.

Možná nebudete informováni z těchto důvodů:

- Váš detektor kouře nebo CO nevydával nepřetržitý poplachový vzor T3 nebo T4.
- V místě, kde se nachází kamera, je příliš mnoho šumu na pozadí nebo ozvěna.
- Váš hlásič není kompatibilní s funkcí detekce poplachu.

Doporučujeme provést test znovu a výsledky potvrdit.

#### Arlo vás neupozornilo ani nenahrálo video

Kamera je příliš daleko od poplachu, než aby jej mohla detekovat. Přesuňte kameru Arlo blíže k hlásiči a proveďte test znovu.

#### Testování dosahu detekce poplachu

Po úspěšném testu kompatibility doporučujeme otestovat dosah detekce poplachu při přemístění kamery na jiné místo.

- 1. Umístěte svou kameru Essential Outdoor Camera na požadované místo.
- 2. Otevřete aplikaci Arlo Secure.
- 3. Ujistěte se, že jste v nastavení zvukových upozornění (Audio Alerts) pro svou kameru vybrali možnost **Smoke/CO Alarm (Poplach kouře/CO)** a že je vypnuta možnost **Other Audio (Ostatní zvuk)**.
- 4. Zavřete aplikaci Arlo Secure, ale neodhlašujte se.
- 5. Pomocí testovacího tlačítka na detektoru kouře nebo oxidu uhelnatého aktivujte na 30 sekund poplach.
- 6. Po úspěšném testu nasměrujte kameru na oblast nejvyššího zájmu, abyste si mohli po obdržení oznámení prohlédnout příslušná videa.

#### Vypnutí push oznámení po použití detekce zvuku

Při používání detekce zvuku Arlo Secure musí být zapnuta push oznámení. Po vypnutí detekce zvuku a zvukových upozornění můžete upravit pravidla pro vypnutí push oznámení. (Viz *[Změna](#page-24-0)  [citlivosti detekce zvuku](#page-24-0)* na straně 23).

Vypnutí push oznámení:

- 1. Otevřete aplikaci Arlo Secure.
- 2. Klepněte na **Emergency (Nouzový stav)**.
- 3. Klepněte na ikonu **Menu** v pravém horním rohu.
- 4. Klepněte na možnost **Smart Notifications (Chytrá oznámení)**.
- 5. Vyberte kameru.
- 6. V části Audio Alerts (Zvuková upozornění) zrušte výběr posuvníku vedle **Smoke/CO Alarm (Poplach kouře/CO)** a **All Other Audio settings (Veškerá ostatní nastavení zvuku)**.

# <span id="page-31-0"></span>6. Změna nastavení

Pomocí aplikace Arlo Secure můžete zobrazit a změnit nastavení zařízení Arlo.

### Nastavení kamery

Nastavení jednotlivých kamer můžete zobrazit nebo změnit některým z těchto způsobů:

- Klepněte na **Devices (Zařízení)** a vyberte kameru klepnutím na vnější okraj záběru z kamery. Klepněte na ikonu **Nastavení zařízení V** v pravém horním rohu obrazovky.
- Klepněte na ikonu **Menu** nebo na ikonu **Nastavení zařízení** pod přenosem z kamery.

#### Změna názvu kamery

- 1. Otevřete aplikaci Arlo Secure.
- 2. Klepněte na **Devices (Zařízení)** a poté klepněte na ikonu **Menu** v pravém horním rohu.
- 3. Klepněte na ikonu **Nastavení zařízení** vedle kamery, jejíž nastavení chcete upravit.
- 4. Klepněte na kameru.
- 5. Klepněte na Edit (Upravit) vedle položky **Camera (Kamera)**. Zadejte nový název, který vám připomene umístění kamery, například Garáž nebo Vchodové dveře. Názvy kamer jsou omezeny na 32 znaků.
- 6. Klepněte na **Save (Uložit)**.

#### Změna časového pásma

- 1. Otevřete aplikaci Arlo Secure.
- 2. Klepněte na **Profile (Profil)**.
- 3. Vyberte **Home > Time Zone (Domů > Časové pásmo)**.
- 4. Klepněte na časové pásmo. Pokud používáte počítač, klikněte na **Save (Uložit)**.

# <span id="page-32-0"></span>Správa napájení

#### Změna kvality videa a spotřeby baterie

Rozlišení videa můžete nastavit jako Best Video (Nejlepší video), Optimized (Optimalizované) nebo Best Battery Life (Nejlepší výdrž baterie). Použitím nastavení Nejlepší výdrž baterie se sníží potřebná šířka pásma WiFi.

- 1. Otevřete aplikaci Arlo Secure.
- 2. Klepněte na **Devices (Zařízení)** a poté klepněte na ikonu **Menu** v pravém horním rohu.
- 3. Klepněte na ikonu **Nastavení zařízení** vedle kamery, jejíž nastavení chcete upravit.
- 4. Vyberte možnost **Power Management (Správa napájení)**.
- 5. Klepnutím na vyberte možnost **Best Video (Nejlepší video), Optimized (Optimalizované), Best Battery Life (Nejlepší výdrž baterie)** nebo **Low Power Mode (Režim nízké spotřeby)**.
- 6. Můžete také přepnout na **Auto Low Power Mode (Automaticky režim nízké spotřeby)** a nastavit jeho prahovou hodnotu. Když baterie kamery dosáhne zvolené prahové hodnoty, kamera se automaticky přepne do režimu nízké spotřeby.

#### Nastavení videa

#### Nastavení jasu videa

- 1. Otevřete aplikaci Arlo Secure.
- 2. Klepněte na **Devices (Zařízení)** a poté klepněte na ikonu **Menu** v pravém horním rohu.
- 3. Klepněte na ikonu **Nastavení zařízení** vedle kamery, jejíž nastavení chcete upravit.
- 4. Klepněte na **Video Settings (Nastavení videa)**.
- 5. V části **Video Brightness (Jas videa)** nastavte pomocí posuvníku jas videa.

#### Úprava nastavení blikání

Kombinace určitých zdrojů umělého světla a rychlosti závěrky kamery může způsobovat blikání zaznamenaného videa. Výchozí nastavení je Auto, ale nastavení blikání můžete měnit.

- 1. Otevřete aplikaci Arlo Secure.
- 2. Klepněte na **Devices (Zařízení)** a poté klepněte na ikonu **Menu** v pravém horním rohu.
- 3. Klepněte na ikonu **Nastavení zařízení** vedle kamery, jejíž nastavení chcete upravit.
- 4. Klepněte na **Video Settings** > **Flicker Adjustment (Nastavení videa** > **Úprava blikání)**.
- 5. Klepněte na nastavení.

#### Zapnutí a vypnutí nočního vidění

Když je zapnuto noční vidění, kamera automaticky zapne infračervené (IR) LED diody pro záznam za špatných světelných podmínek. Doporučujeme vypnout noční vidění, pokud kamera směřuje k reflexním povrchům, například oknům.

- 1. Otevřete aplikaci Arlo Secure.
- 2. Klepněte na **Devices (Zařízení)** a poté klepněte na ikonu **Menu** v pravém horním rohu.
- 3. Klepněte na ikonu **Nastavení zařízení** vedle kamery, jejíž nastavení chcete upravit.
- 4. Vyberte možnost **Night Vision (Noční vidění)**.

Klepněte na možnost **Night Vision (Noční vidění)**.

Pokud používáte zařízení se systémem Android, klepněte na posuvník.

#### Vypnutí a zapnutí vylepšeného barevného nočního vidění

- 1. Otevřete aplikaci Arlo Secure.
- 2. Klepněte na **Devices (Zařízení)** a poté klepněte na ikonu **Menu** v pravém horním rohu.
- 3. Klepněte na ikonu **Nastavení zařízení** vedle kamery, jejíž nastavení chcete upravit.
- 4. Klepněte na Night Vision (**Noční vidění)**.
- 5. Ujistěte se, že je zapnuto noční vidění, a poté zvolte **Color (Barva)**. Nastavení Color (Barva) se zapíná a vypíná.

#### Změna nastavení světla kamery

Reflektor vaší kamery Essential Camera je nastaven tak, aby se automaticky zapnul, když kamera v noci detekuje pohyb. Reflektor zlepšuje kvalitu videa a umožňuje kameře nahrávat v noci barevné video namísto tradičního černobílého. Reflektor můžete zapínat a vypínat a můžete upravit chování a jas reflektoru.

**Poznámka:** Reflektor můžete kdykoli ručně zapnout a vypnout z přenosu z kamery klepnutím na **Reflektor** . Pomocí nastavení Light (Světlo) můžete také ovládat, zda se reflektor automaticky zapne, když kamera v noci detekuje pohyb.

<span id="page-34-0"></span>Změna nastavení světla reflektoru:

- 1. Otevřete aplikaci Arlo Secure.
- 2. Klepněte na **Devices (Zařízení)** a poté klepněte na ikonu **Menu** v pravém horním rohu.
- 3. Klepněte na ikonu **Nastavení zařízení** vedle kamery, jejíž nastavení chcete upravit.
- 4. Klepněte na **Light Settings (Nastavení světla)**.
- 5. Upravte nastavení a přizpůsobte si svůj reflektor:
	- **Spotlight (Reflektor)**. Zapínání a vypínání reflektoru. Pokud je nastavení Spotlight nastaveno do polohy On (Zapnuto), reflektor se automaticky zapne, když kamera Arlo v noci detekuje pohyb.
	- **Behavior (Chování)**. Vyberte chování reflektoru, které upřednostňujete: Zvolte možnost **Constant (Stálý)** nebo **Pulsate (Pulzující)**.
	- **Brightness (Jas)**. Pomocí posuvníku upravte úroveň jasu.

### Změna nastavení zvuku

Toto nastavení můžete upravit pro snížení hluku větru, vypínání a zapínání mikrofonu a upravit nastavení reproduktoru.

- 1. Otevřete aplikaci Arlo Secure.
- 2. Klepněte na **Devices (Zařízení)** a poté klepněte na ikonu **Menu** v pravém horním rohu.
- 3. Klepněte na ikonu **Nastavení zařízení** vedle kamery, jejíž nastavení chcete upravit.
- 4. Vyberte **Audio Settings (Nastavení zvuku)**.
- 5. Upravte nastavení:
	- Přepínač **Microphone (Mikrofon)** vypíná a zapíná mikrofon.
	- **Speaker (Reproduktor)** vypíná a zapíná reproduktor a upravuje hlasitost. Chcete-li reproduktor vypnout a zapnout, klepněte na možnost **Speaker (Reproduktor)**. Chcete-li změnit hlasitost reproduktoru, posuňte posuvník **Speaker Volume (Hlasitost reproduktoru)**.

### Nastavení délky záznamu

- 1. Otevřete aplikaci Arlo Secure.
- 2. Klepněte na **Devices (Zařízení)** a poté klepněte na ikonu **Menu** v pravém horním rohu.
- 3. Klepněte na ikonu **Nastavení zařízení** vedle kamery, jejíž nastavení chcete upravit.
- 4. Vyberte možnost **Default Mode Settings (Nastavení výchozího režimu)**.

<span id="page-35-0"></span>5. V části **Recording Length (Délka záznamu)** vyberte možnost **Record until activity stops (Nahrávat až do ukončení aktivity)** (až 5 minut) nebo **Record for a fixed length (Nahrávat po pevně stanovenou dobu)**.

Pokud vyberete možnost **Record for a fixed length (Nahrávat po pevně stanovenou dobu)**, nastavte délku záznamu (10 sekund až 2 minuty).

## Restartování kamery z aplikace Arlo Secure

- 1. Otevřete aplikaci Arlo Secure.
- 2. Klepněte na **Devices (Zařízení)** a poté klepněte na ikonu **Menu** v pravém horním rohu.
- 3. Klepněte na ikonu **Nastavení zařízení** vedle kamery, jejíž nastavení chcete upravit.
- 4. Klepněte na svou kameru.
- 5. Přejděte na konec stránky a klepněte na **Restart (Restartovat)**.

#### Zobrazení informací o zařízení

Můžete zobrazit verzi firmwaru, verzi hardwaru a sériové číslo.

- 1. Otevřete aplikaci Arlo Secure.
- 2. Klepněte na **Devices (Zařízení)** a poté klepněte na ikonu **Menu** v pravém horním rohu.
- 3. Klepněte na ikonu **Nastavení zařízení** vedle kamery, jejíž nastavení chcete upravit.
- 4. Klepněte na svou kameru.

### Odebrání zařízení z účtu

- 1. Otevřete aplikaci Arlo Secure.
- 2. Klepněte na **Devices (Zařízení)** a poté klepněte na ikonu **Menu** v pravém horním rohu.
- 3. Klepněte na ikonu **Nastavení zařízení** vedle kamery, jejíž nastavení chcete upravit.
- 4. Klepněte na svou kameru.
- 5. Vyberte možnost **Remove Device (Odebrat zařízení)**.

# 7. Řešení problémů

### Arlo během nastavení nezjistí vaši kameru

Pokud se pokoušíte nastavit a připojit kameru Arlo přímo k Wi-Fi routeru a Arlo kameru nenajde, je zde několik věcí, které je třeba zkontrolovat, abyste problém odhalili a odstranili.

Když pomocí aplikace Arlo Secure přidáváte kameru, zkontrolujte následující:

- Při přidávání zařízení do aplikace Arlo Secure se ujistěte, že jste vybrali správný model kamery. Aplikace Arlo Secure se pokouší najít pouze zařízení Arlo, které jste vybrali. Číslo modelu kamery najdete na krabici, ve které byla kamera dodána.
- Vaše kamera Arlo a mobilní zařízení se připojují ke stejné Wi-Fi síti 2,4 GHz. Kamera se může připojit pouze k pásmu 2,4 GHz, nikoli k pásmu 5 GHz. Další informace viz *[Tipy pro optimální](#page-12-1)  výkon Wi-Fi* [na straně 13](#page-12-1).
- Zadáváte správný SSID (název sítě) a heslo Wi-Fi sítě. U SSID sítě a hesla se rozlišují malá a velká písmena a musí být přesně správně zadána. Před odesláním můžete klepnutím na ikonu **oka pro heslo** své heslo zobrazit.
- Vaše mobilní zařízení a kamera Arlo jsou v dosahu signálu Wi-Fi vašeho Wi-Fi routeru. Během nastavení doporučujeme umístit kameru do vzdálenosti 3-4,5 metru (10-15 stop) od Wi-Fi routeru. Po nastavení a připojení kamery můžete kameru přemístit na libovolné místo v dosahu Wi-Fi routeru. Další informace naleznete v části *[Tipy pro optimální výkon Wi-Fi](#page-12-1)* [na](#page-12-1)  [straně 13.](#page-12-1)
- Zkontrolujte kontrolku LED kamery. Když během nastavení stisknete tlačítko párování, kontrolka LED bliká modře dvě minuty, kdy je kamera vyhledávána, a poté bliká rychle modře, když se připojí k Wi-Fi síti. Pokud se kamera do dvou minut k Wi-Fi síti nepřipojí, dojde k uplynutí doby pro připojení a kontrolka LED přestane blikat. Pokud se kamera vypne, stiskněte znovu tlačítko párování. Ujistěte se, že kontrolka LED bliká modře během celého procesu připojování. *[Kontrola LED diody](#page-9-1)* na straně 10.

# V prohlížeči se nezobrazují videostreamy

Váš router může blokovat porty, na které Arlo odesílá data. Abyste zajistili, že Arlo bude moci zůstat připojeno, musíte mít na routeru otevřené porty 443 a 80.

<span id="page-37-0"></span>Chcete-li vyřešit problémy s videopřenosem, zkontrolujte podmínky uvedené v těchto částech: *[Rušení signálu Wi](#page-37-1)-Fi* na straně 38, *[Mimo dosah](#page-37-2)* na s[traně 38](#page-37-2) a *[Vybitá baterie](#page-37-3)* na s[traně](#page-37-3) [38.](#page-37-3)

#### <span id="page-37-1"></span>Rušení signálu Wi-Fi

Prostředí s více Wi-Fi sítěmi, Wi-Fi zařízeními nebo frekvencemi může způsobovat rušení signálu. Pokud je to možné, minimalizujte počet sítí, Wi-Fi zařízení a vysílaných frekvencí v oblasti, kam svou kameru umístíte. Nápovědu k úpravě nastavení Wi-Fi, například kanálu routeru, naleznete v návodu dodaném s routerem nebo se obraťte na svého poskytovatele internetových služeb (ISP), pokud vám router instaloval.

#### <span id="page-37-2"></span>Mimo dosah

Ujistěte se, že je kamera dostatečně blízko, aby přijímala silný signál Wi-Fi. Dosah signálu Wi-Fi routeru se může lišit v závislosti na modelu routeru a podmínkách v místním prostředí.

Ujistěte se, že kamera zobrazuje v oblasti, kam ji hodláte nainstalovat, tři nebo čtyři čárky síly signálu. Kamera může fungovat, když je síla signálu na úrovni jedné nebo dvou čárek, ale může se kvůli výkyvům v prostředí občas dostat mimo dosah.

#### <span id="page-37-3"></span>Vybitá baterie

Vybitá baterie může způsobovat přerušované vysílání z kamery. Pokud je úroveň nabití baterie 25 %, aplikace Arlo Secure zobrazí oznámení. Při úrovni nabití baterie 15 % vám aplikace odešle e-mail a push oznámení.

# Nepřijímání push oznámení

Chcete-li přijímat upozornění Arlo na svém chytrém telefonu nebo mobilním zařízení, musíte být přihlášeni do aplikace Arlo Secure. Po přihlášení Arlo zaregistruje vaše zařízení pro push oznámení. Pokud jste místo prostého ukončení aplikace použili možnost odhlášení, musíte se do aplikace znovu přihlásit. Upozornění Arlo obdržíte, i když je vaše zařízení v režimu spánku.

#### Kontrola nastavení oznámení v aplikaci Arlo Secure u zařízení s iOS

Ujistěte se, že jste aplikaci Arlo Secure povolili přijímat push oznámení. Push oznámení aplikace Arlo Secure lze na zařízeních se systémem iOS a Android zakázat.

- 1. Klepněte na ikonu **Nastavení** zařízení iOS.
- 2. Klepněte na **Notifications > Arlo (Oznámení > Arlo)**.

<span id="page-38-0"></span>3. Zkontrolujte, zda je vybrána možnost **Allow Notification (Povolit oznámení)**.

#### Kontrola nastavení oznámení v aplikace Arlo Secure u zařízení s Androidem

Ujistěte se, že jste aplikaci Arlo Secure povolili přijímat push oznámení. Push oznámení aplikace Arlo Secure lze na zařízeních se systémem iOS a Android zakázat.

- 1. Klepněte na ikonu **Nastavení** zařízení se systémem Android.
- 2. Klepněte na **Application Manager > Arlo (Správce aplikací > Arlo)**.
- 3. Zkontrolujte, zda je vybráno nastavení **Show Notifications (Zobrazovat oznámení)**.

#### Pokud jste při instalaci odmítli push oznámení.

Při první instalaci aplikace Arlo Secure musíte na dotaz, zda chcete, aby vám Arlo zasílalo push oznámení, vybrat možnost **Allow (Povolit)**. U aplikací pro iOS se poté, co na toto upozornění odpovíte, již toto upozornění znovu nezobrazí, pokud zařízení neobnovíte do továrního nastavení nebo aplikaci neodinstalujete alespoň na jeden den.

Pokud jste v zařízení se systémem iOS řekli ne, odinstalujte aplikaci, počkejte jeden den a poté ji znovu nainstalujte a oznámení povolte. Pokud nechcete čekat jeden den, než aplikaci znovu nainstalujete, můžete použít systémové hodiny v zařízení a simulovat jeden den. Nastavte systémové hodiny o den nebo více dopředu, vypněte zařízení a poté jej znovu zapněte. Po opětovné instalaci aplikace vraťte systémové hodiny do správného nastavení.

### Resetování kamery pomocí tlačítka párování

Pro oba tyto typy resetů můžete použít tlačítko párování:

- Resetování kamery do továrního nastavení. Viz *[Resetování kamery do továrního nastavení](#page-39-0)* na [straně 40.](#page-39-0)
- Vypnutí a zapnutí napájení a resetování kamery do továrního nastavení. Viz část *[Vypnutí a](#page-39-1)  [zapnutí napájení a resetování kamery do továrního nastavení](#page-39-1)* na s[traně 40.](#page-39-1)

**Poznámka:** Tlačítko párování se používá také k probuzení kamery při jejím vypnutí a ke spárování kamery s Wi-Fi sítí. Pro probuzení a spárování kamery doporučujeme postupovat podle pokynů v aplikaci Arlo Secure.

#### <span id="page-39-0"></span>Resetování kamery do továrního nastavení

Tímto postupem vrátíte kameru do výchozího nastavení a odeberete ji z účtu Arlo. To znamená, že po obnovení továrního nastavení je nutné provést proces nastavení v aplikaci Arlo Secure, abyste mohli kameru používat.

- 1. Stiskněte a podržte tlačítko párování po dobu přibližně 15 sekund, dokud nezačne blikat jantarová LED kontrolka kamery, a poté jej pusťte.
- 2. Ujistěte se, že LED kontrolka kamery třikrát jantarově blikne.

Ujistěte se, že jste tlačítko párování pustili, jakmile začne LED kontrolka kamery jantarově blikat. Pokud budete tlačítko párování držet příliš dlouho, musíte znovu spustit proces resetování do továrního nastavení, dokud LED kontrolka kamery po puštění tlačítka párování třikrát jantarově neblikne.

Po obnovení továrního nastavení se kamera v aplikaci Arlo Secure stále zobrazuje, ale je deaktivována.

- 3. Chcete-li kameru z aplikace Arlo Secure odebrat, klepněte na **Nastavení**, přejděte dolů a klepněte na **Remove Device (Odebrat zařízení)**.
- 4. Chcete-li kameru přidat zpět do účtu Arlo, klepněte na ikonu **Plus**  $\leftrightarrow$  na stránce Devices (Zařízení) a podle pokynů připojte kameru ke své Wi-Fi síti a nastavte ji.

# <span id="page-39-1"></span>Vypnutí a zapnutí napájení a resetování kamery do továrního

#### nastavení

Tento proces provede resetování hardwaru, čímž se obnoví tovární nastavení, vypne se a zapne se napájení a poté se kamera vypne. Chcete-li kameru dále používat, musíte ji probudit a znovu přidat do účtu Arlo.

- 1. Pokud používáte nabíjecí kabel USB-C kamery, odpojte jej.
- 2. Stiskněte a podržte tlačítko párování po dobu asi 20-30 sekund, LED kontrolka kamery se na 2 sekundy rozsvítí modře a poté třikrát jantarově zabliká.
- 3. Pokračujte v držení tlačítka párování po celou dobu chování LED kontrolky, dokud jej nepodržíte 20-30 sekund.

Kamera se vrátí do továrního nastavení a vypne se. Informace o probuzení kamery naleznete v části *[Použití tlačítka párování k probuzení](#page-9-0) kamery* na straně 10.

#### Podpora

Aktualizace produktů a webovou podporu najdete na adrese *<http://www.arlo.com/en-us/support/>*.

Arlo Technologies, Inc. 2200 Faraday Ave. Suite 150 Carlsbad, CA 92008 USA

Datum zveřejnění dokumentu: září 2023

PN 202-50046-01

#### Ochranné známky

© Arlo Technologies, Inc. Arlo, logo Arlo a Every Angle Covered jsou ochranné známky společnosti Arlo Technologies, Inc. Apple je ochranná známka společnosti Apple Inc. registrovaná v USA a dalších zemích. App Store je ochranná známka společnosti Apple Inc. Google Play a logo Google Play jsou ochranné známky společnosti Google LLC. Jakékoli další ochranné známky slouží k referenčním účelům.

#### Informace o prostředí

Minimální až maximální provozní teplota jsou -20 °C až +45 °C. Ochrana proti vniknutí vody je IP65.

#### Dodržování předpisů

Pro další informace o shodě s předpisy včetně prohlášení o shodě EU navštivte:

Některé výrobky Arlo mají regulatorní elektronický štítek e-label, ke kterému máte přístup v aplikaci Arlo nebo na webovém portálu. Je to proto, že na tištěný regulatorní štítek se nevejdou všechny regulatorní informace pro výrobek Arlo.

#### **Vyhledání regulatorního elektronického štítku e-label pro váš výrobek Arlo:**

- 1. Spusťte aplikaci Arlo nebo se přihlaste na my.arlo.com.
- 2. Na obrazovce Devices (Zařízení) otevřete stránku **Device Settings (Nastavení zařízení)** pro svůj výrobek Arlo.
- A. V systému iOS a webovém prohlížeči klepněte na ikonu **Nastavení** vedle svého zařízení Arlo.
- B. V systému Android klepněte na ikonu menu vedle svého zařízení Arlo a potom klepněte na **Device Settings (Nastavení zařízení)**.
- 3. Klepněte nebo klikněte na **Device Info > Regulatory (Informace o zařízení** > **Předpisy)**.

FCC ID: 2APLE18300425 IC: 23815-18300425 CAN ICES-003(B)/ NMB-003(B)

**Poznámka**: Pokud se v aplikaci Arlo Secure nezobrazí pro váš výrobek Arlo podnabídka Regulatory, pak výrobek nemá regulatorní elektronický štítek a všechny regulatorní informace lze nalézt na fyzickém štítku umístěném na základně, v prostoru pro baterie nebo v blízkosti vstupního napájecího portu výrobku Arlo.

Další informace o shodě výrobků Arlo s předpisy najdete na adrese *[https://www.arlo.com/en-us/about/regulatory/](http://www.arlo.com/en-us/)*.